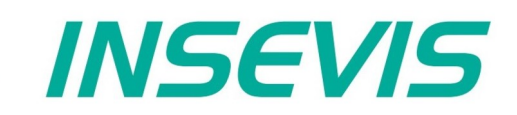

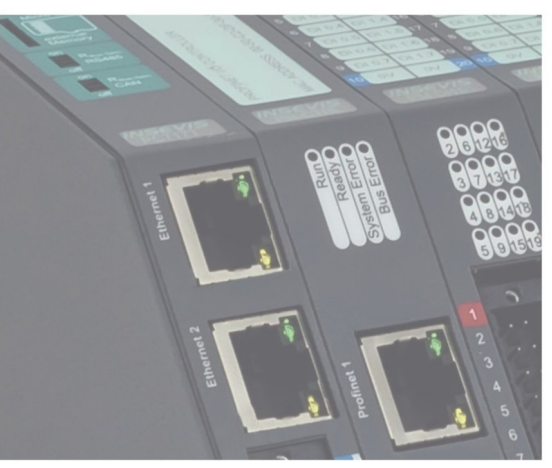

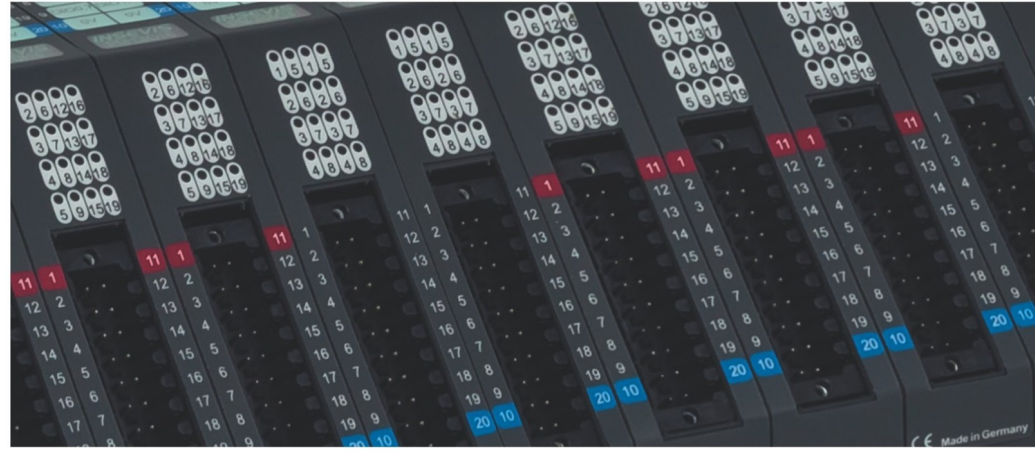

# **Beispieldokumentation Sample documentation**

**Modbus TCP Client-Demo für UMD96E von PQ-Plus**

**Modbus TCP Client-Demo for UMD96E by PQ-Plus**

**INSEVIS Vertriebs GmbH • www.insevis.de • info@insevis.de Readme\_ModbusTCP\_clientUMD96\_1\_2 Veröffentlicht / Released 10.06.24**

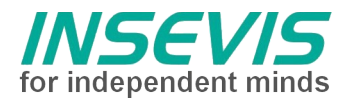

# **Hinweis zum besseren Verständnis durch Zusatzinformationen**

Im deutschen INSEVIS-YouTube-Kanal INSEVIS DE stehen mehrere Playlists mit **Hantierungsvideos** für einzelne Details zur Verfügung.

Ebenfalls stehen **Handbücher** für die einzelnen Produktgruppen im Downloadbereich der Webseite insevis.de zur Verfügung

Bitte nutzen Sie diese Informationsquellen in Ergänzung zur vorliegenden Dokumentation. So können Sie sich noch leichter mit den INSEVIS-Funktionen vertraut machen.

Möchten Sie Erweiterungswünsche oder Fehler zu diesen Beispielen melden oder wollen Sie anderen eigene Bespielprogramme kostenlos zur Verfügung stellen? Gern werden Ihre Programme -auf Wunsch mit Benennung des Autors- allen INSEVIS- Kunden zur Verfügung gestellt.

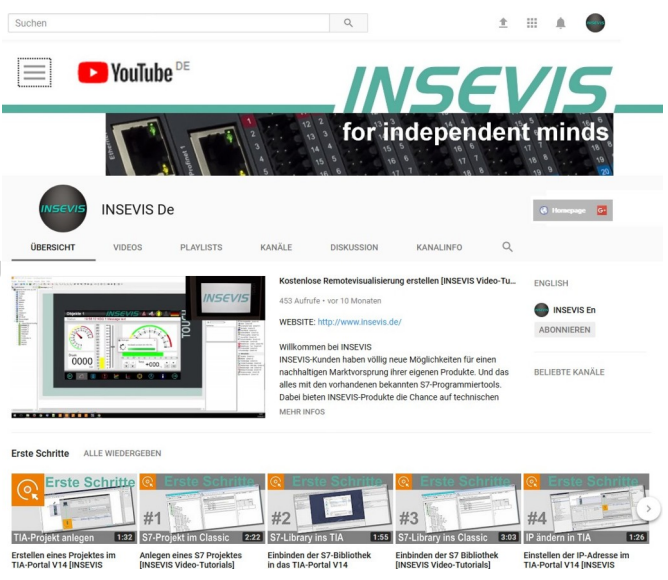

# **Hinweis zu den verschiedenen Versionen der Beispielprogramme**

Im Lieferumfang der Beispielprogramme können sich auch ältere Ausgabestände bzw. Versionen befinden. Diese wurden nicht aktualisiert und auf die neueste Siemens-Programmiersoftware angepasst, um einen Zugriff mit älteren Programmiersystemen weiterhin zu ermöglichen. Generell werden INSEVIS-Beispielprogramme immer mit dem aktuell neuesten Siemens-Programmiertools erstellt.

# **BEISPIELBESCHREIBUNG**

#### **Inhalt**

Dieses Beispiel basiert auf dem allgemeinen Modbus-TCP-Beispiel und konfiguriert ein Energieerfassungsgerät (UMD96) und liest dessen Messwerte aus. Die Messwerte werden anschließend umformatiert, um zur bestehenden INSEVIS-Energiemessbaugruppe kompatibel zu sein.

# **Vorgehensweise**

- UMD96 ist eingerichtet und für INSEVIS SPS erreichbar
- S7 Software in INSEVIS SPS laden
- Konfigurationsprojekt via ConfigStage in INSEVIS SPS laden
- Visualisierungs in INSEVIS SPS laden oder über RemoteStage auf INSEVIS-SPS laufen lassen
- Beobachten/Steuern über Variablentabellen oder Visualisierung
	- 1. aktuelle Messwerte können ausgelesen werden
		- 2. Konfiguration des UMD96 kann über Schreiben eines Parametersatzes geändert werden

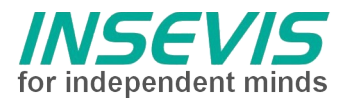

# **Konfiguration**

#### UMD96

Per default ist das UMD96 auf DHCP konfiguriert, die automatisch zugewiesene IP-Adresse kann über Parameter 15 einfach abgefragt werden und muss dann im ConfigStage-Projekt nachgetragen werden. Für Testzwecke ist das ok, aber für feste Implementierungen könnte das problematisch werden. Alternativ kann die IP Adresse des UMD96 auch gemäß Beschreibung in Bedienungsanleitung 'PQPlus-BA\_UMD 96' auf die IP Adresse im Konfigurationsprojekt angepasst werden.

#### INSEVIS SPS

Um sich mit dem Modbus-TCP-Server des UMD96 zu verbinden muss eine TCP-Verbindung angelegt werden. Das erfolgt bei der INSEVIS-SPS im Konfigurationstool ConfigStage.

Unter "Ethernet" wird eine neue Verbindung von TCP Send/Receive angelegt und bearbeitet. Die automatisch vergebene ID-Nummer wird im Programm zur Zuordnung benutzt.

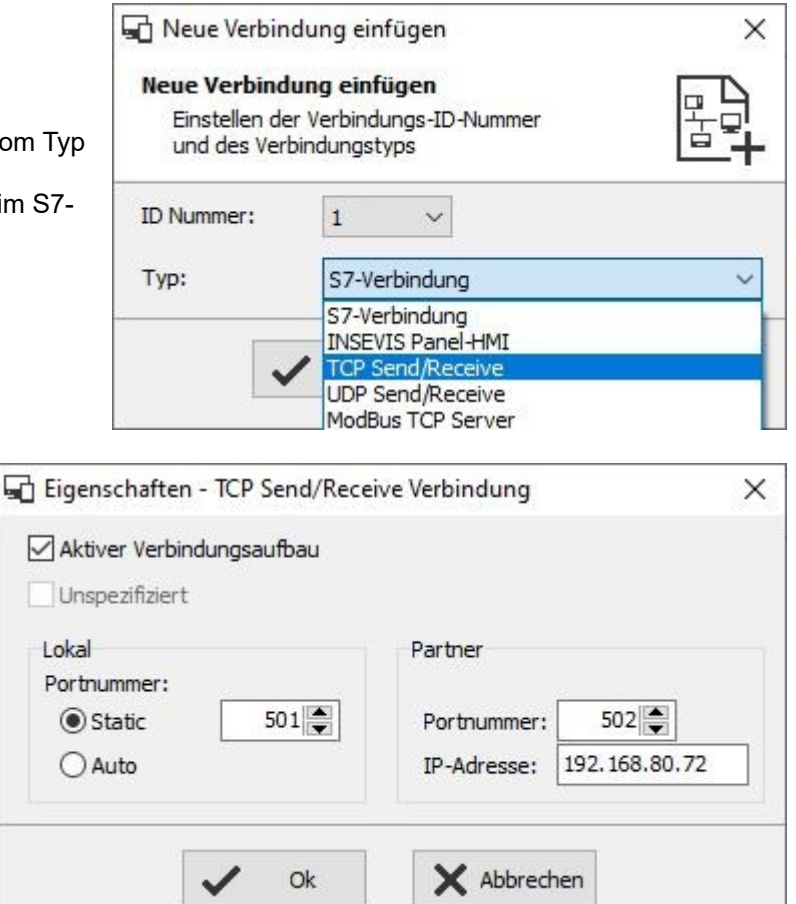

Die erstellte TCP-Verbindung wird mit der IP-Adresse des Kommunikationspartners konfiguriert.

Die Partner-Port-Adresse des UMD96 (= die des Servers) ist bei Modbus per Standard 502.

Die lokale Portadresse kann weitgehend frei gewählt werden, sie sollte nicht 0 sein und darf nicht mit bestehenden Verbindungen kollidieren.

**INSEVIS Vertriebs GmbH • www.insevis.de • info@insevis.de**

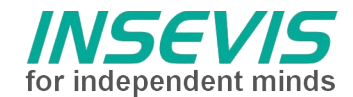

# **Das Modbus-TCP-Interface des UMD96**

Das Modbus-TCP Interface des UMD96 bildet alle Prozessdaten als Fließpunktzahlen (32 oder 64 Bit) in Input-Registern paarweise bzw. in 4er-Gruppen ab. Die Konfigurationsdaten werden in Holding-Register abgebildet.

#### **S7-Programm**

FB1 (aus dem allgemeinen Modbus-TCP-Beispiel) dient als Modbus-TCP client Treiberbaustein und nutzt die Systembausteine zum Senden und Empfangen über TCP/IP und bleibt **unverändert**. Als Parameter werden VerbindungsID-Nummer, Knotennummer (UID), Modbus- Kommando (function code 1, 2, 3, 4, 6, 15 oder 16) und Nutzdatenpointer übergeben.

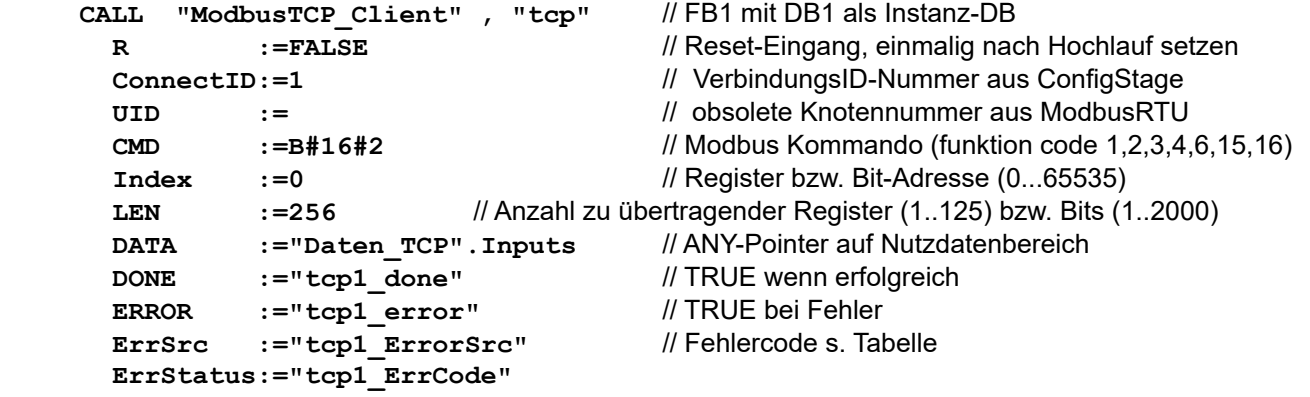

Der Aufruf muss wiederholt werden, bis DONE oder ERROR zurückgegeben wird.

Die Längenangabe im Pointer DATA wird zum Kopieren der Nutzdaten benutzt und muss zu den Datenpaketen passen (Beim Senden wird sonst ggf. der Sendepuffer unvollständig gefüllt oder andere Werte überschrieben. Beim Empfang werden ggf. andere Nutzdaten überschrieben).

Alle lokalen Variablen des Kommunikationstreiberbausteins FB1 sowie Sende- und Empfangsdaten liegen in dem zugehörigen Instanzdatenbaustein.

FC1 stellt die Modbus-Kundenapplikation dar und **wurde** wie folgt **angepasst:**

Da die relevanten Prozessdaten verstreut liegen, erfolgen mehrere Kommunikationszyklen auf Datengruppen. Im NW3 wird (einmalig nach dem Hochlauf) die Konfiguration über function code 10<sub>hex</sub> geschrieben. Im NW4 werden Statusregister gelesen, in NW5 die Spannungswerte L1-L3, im NW6 die Stromwerte L1-LN, in NM7 die Leistungsfaktoren, in NW8 die Wirk- und Scheinleistungen und in NW9 die Energiezähler. In NW10 wird der Sprungverteiler auf 1 zurückgesetzt, um den Reset-State nicht zyklisch auszuführen. Der Setup-State wird über Bit M 96.0 verriegelt und kann bei Bedarf aktiviert werden.

FC11 formatiert die erfassten Messwerte um:

- alle 32-Bit-REAL-Daten werden in das spezielle Integer-Format der INSEVIS-Energiemessbaugruppe konvertiert (1 Dezimalstelle)

- die relevanten Energiezähler werden über einen Bibliotheksbaustein von 64 Bit REAL in 32 Bit Integer konvertiert und danach auf 1 Dezimalstelle umgerechnet. Dabei verringert sich der nutzbare Wertebereich um Faktor 100.

- Da das UMD96 nur Blind und Wirkarbeit bereitstellt, wird die Scheinarbeit berechnet.

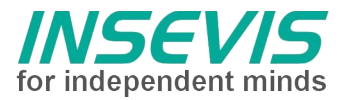

# **Visualisierung**

# Messwerte:

Die Seite gibt eine Übersicht über einige aktuelle Messwerte (Spannung, Strom, Leistung, …). Ebenso wird der Status der TCP Kommunikation angezeigt, die Sprachauswahl kann geändert werden und über Taste 'Setup' kann zum Setup für die Konfiguration des UMD96 gewechselt werden.

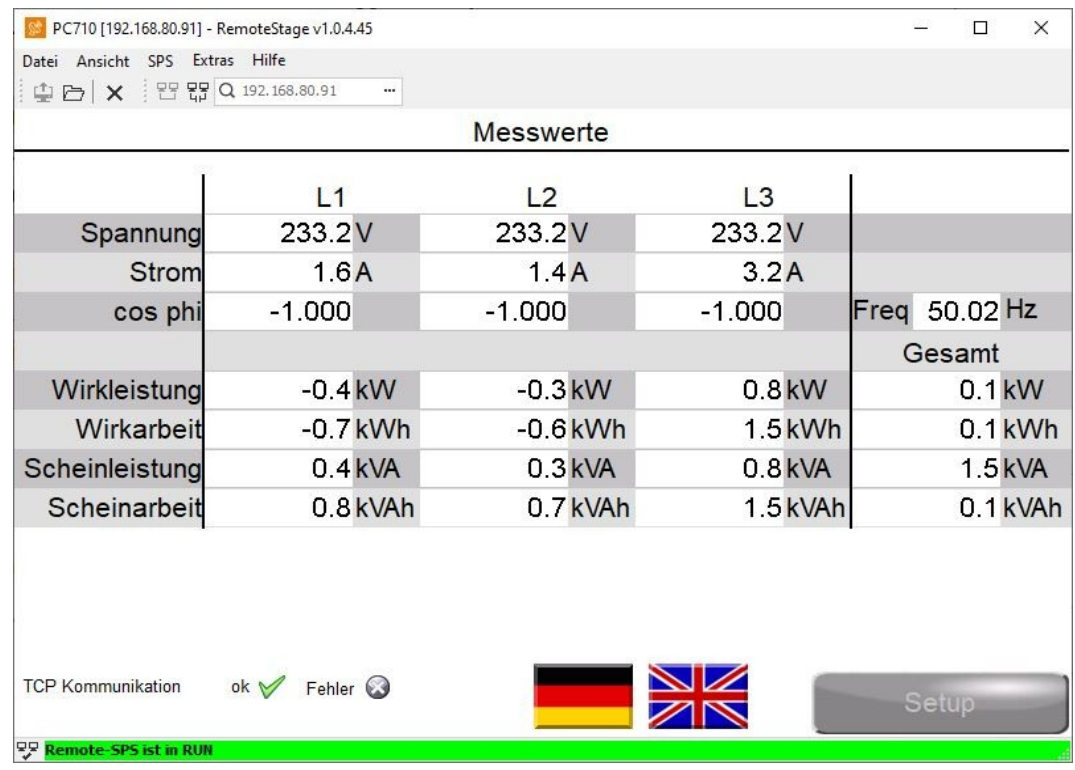

### Setup:

Hier können die konfigurierbaren Einstellungen verändert und über Taste 'write setup' an das UMD96 übertragen werden. Über die 'home' Taste kann in die Übersicht der Messwerte gewechselt werden.

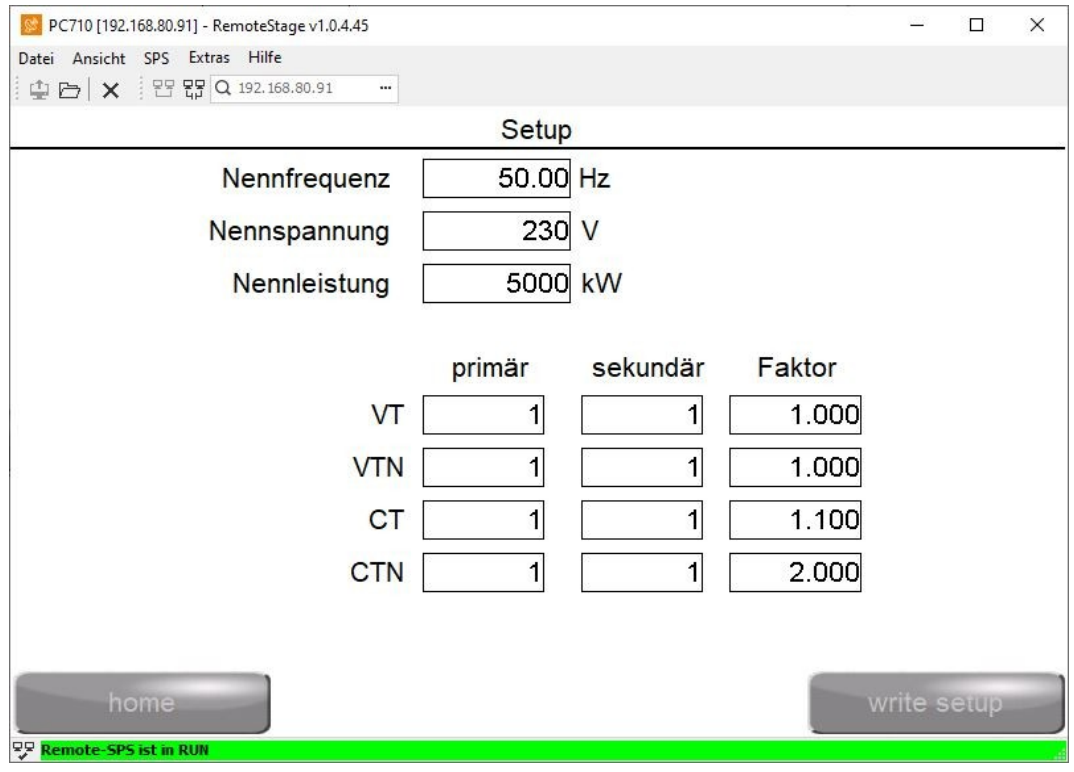

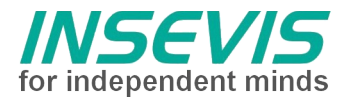

# **Fehlercodes**

Die Rückgabewerte des FB1 sind in eine Fehlerquelle (ErrSrc) und einen StatusCode aufgeteilt. ErrSrc entspricht dem state der state machine in FB1, in dem der Fehler aufgetreten ist. Davon abhängig sind die jeweiligen Fehlercodes:

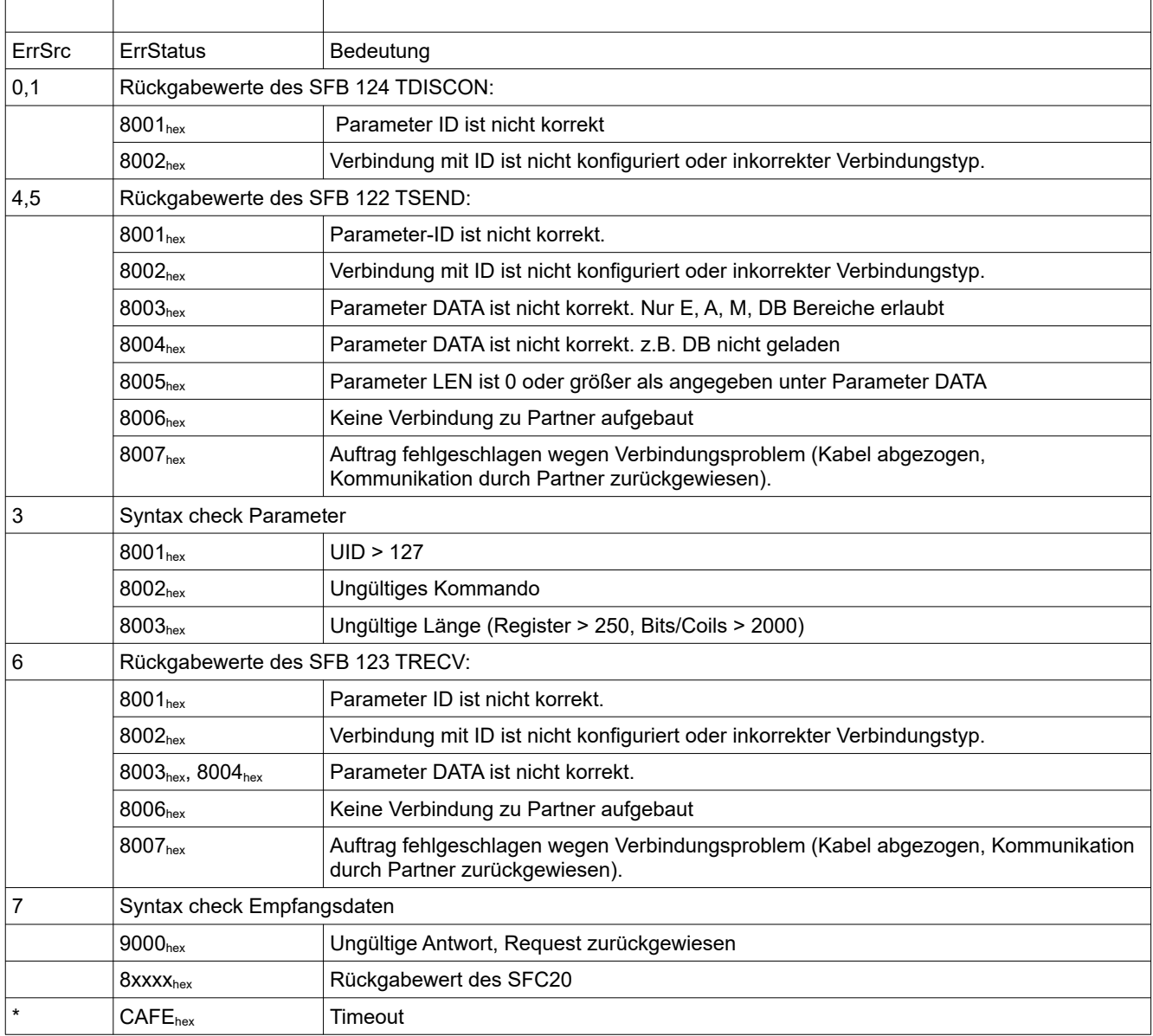

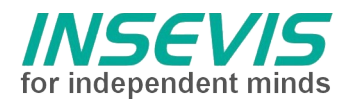

# **Hint for better understanding by additional information**

In the English YouTube-channel INSEVIS EN we supply different playlists with handling videos for single details. This will help you to get familiar with INSEVIS much faster.

Please download the referring manual from the download area of our English website insevis.com to get familiar with INSEVIS technology in detail.

Do you want to inform us about necessary increments or errors or do you want to provide us with your sample programs to offer it for free to all customers? Gladly we would provide your program -if you wish with the authors name- to all other customers of INSEVIS.

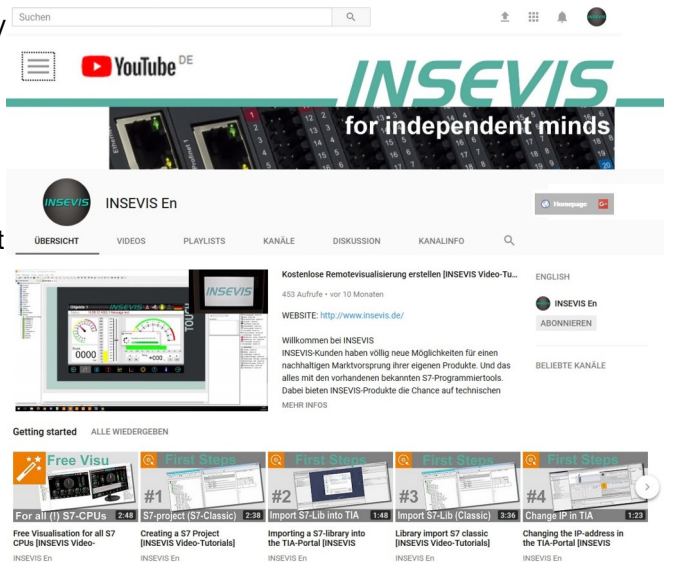

# **Hint to different versions of the sample programs**

There could be older versions in delivery scope of the sample programs too. These were not updated and converted to the newest programming tool versions to allow access by older programming tools too. INSEVIS sample programs will be created in the present newest Siemens-programming tool always.

# **SAMPLE DESCRIPTION**

#### **Abstract**

This example transfers the generic Modbus TCP client demo to the energy measurement device UMD96. After reading measurement data are converted to be compatible to the structure of INSEVIS EMESS.

#### **Procedure**

- UMD96 is set up and reachable for INSEVIS PLC
- tranfer S7 software into INSEVIS PLC
- transfer configuration project into INSEVIS PLC via ConfigStage
- load visualization into INSEVIS PLC or run visualization via RemoteStage
	- Monitor/control via watch tables or visualization
		- 1. read actual measured values
		- 2. change configuration of UMD96 via write setup parameter set

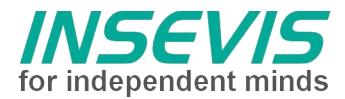

# **Configuration**

# UMD96

UMD96 is configured by default to DHCP, the obtained IP address can be read by parameter 15 and must be supplemented in ConfigStage project. This is easy for quick start up, but doubtful in a fixed installation. Alternatively the ip address of the UMD96 can also be adapted to the address in the configuration project according to the description in manual 'PQPlus-BA\_UMD 96'.

# INSEVIS-PLC

To connect to the Modbus TCP server of the UMD96 create a TCP connection. For the INSEVIS PLC this is done in configuration tool ConfigStage.

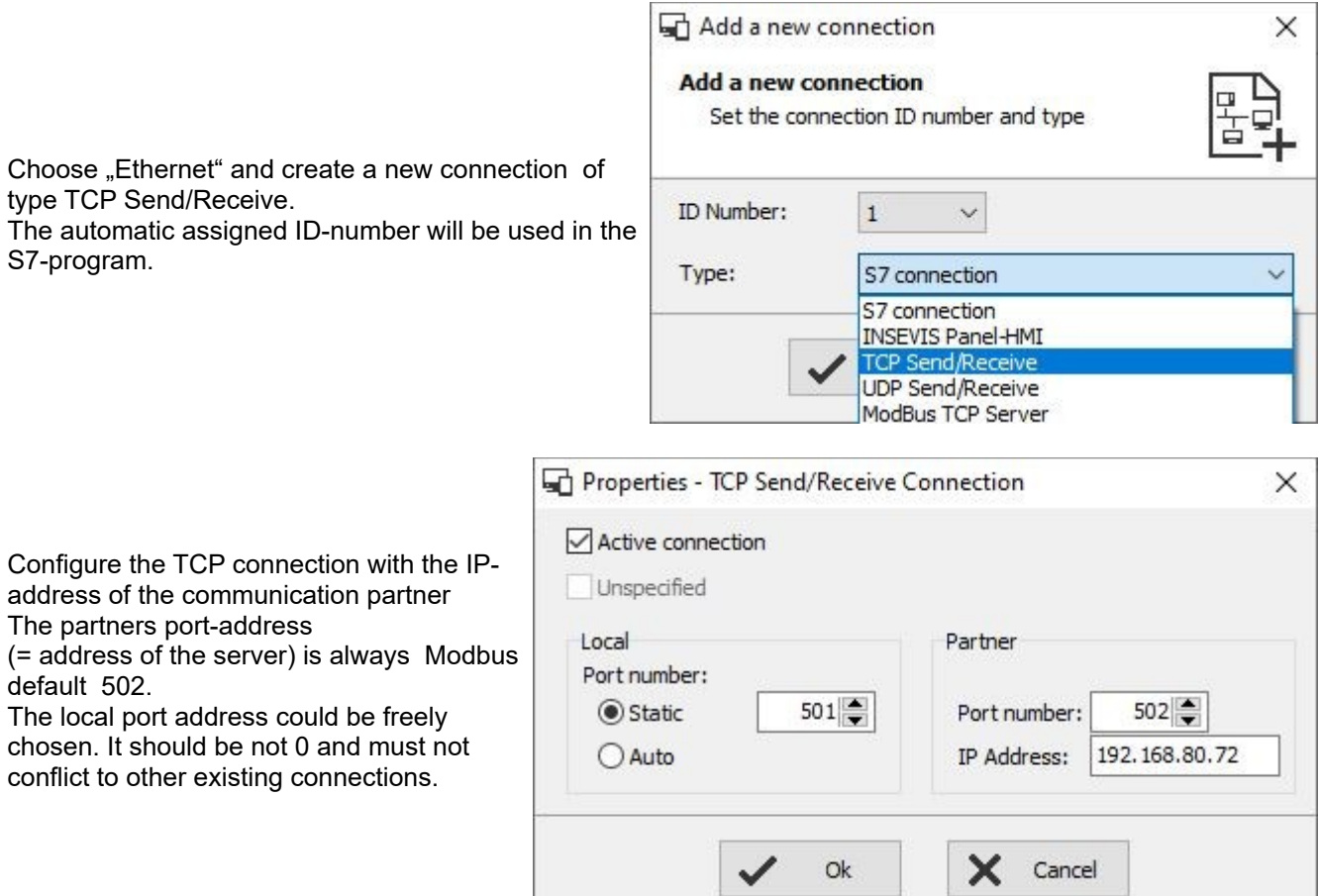

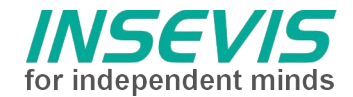

# **The Modbus-TCP-Interface of UMD96**

The Modbus-TCP Interface maps all measurement process data (32 or 64 bit real) into pairs or quadruples of input register. Configuration data are mapped into holding register.

#### **S7-program**

FB1 works as Modbus-TCP client driver and handles the system calls for send and receive via TCP/IP and is **not to change**.

It uses the parameters connection ID-number, node-number (UID), Modbus command (function code 1, 2, 3, 4, 6, 15 or 16) and payload data pointer.

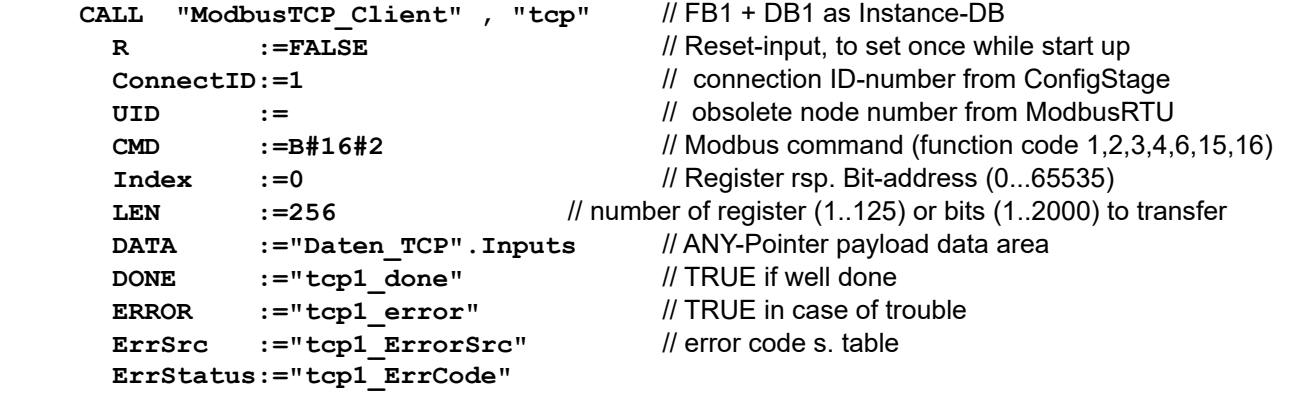

The call of FB1 must be repeated until DONE or ERROR are returned.

The length information of Pointer DATA will be used to copy data and must match to the used data packets. (Otherwise sending the buffer could be filled incomplete or other data are overwritten.) All local data are kept in the instance data block

FC1 represents the Modbus customers application and **was adapted as follows:**

Due to relevant process data are scattered, several communication cycles handles groups of data. NW 3 writes (once after start up) configuration data via function code 10<sub>hex</sub>. NW 4 reads status information, NW 5 reads voltages L1-L3, NW 6 reads currents L1-L3, NW 7 reads the power factors, NW 8 active and apparent power values, NW 9 energy meter data. NW 10 resets the state to begin of cyclic work in NW 3. Writing setup data is locked by bit M 96.0 to be enabled on request.

FC11 does the conversion:

- all 32 bit read data are stored as integer, multiplied by 10 to get 1 decimal digit (EMESS format)

- energy counter are converted by a library function from 64 bit real into 32 bit integer, then scaled to 1/10 kW respectively kVA (EMESS format). Thereby the range of output value is reduced by 100 too.

- due to UMD96 only provides active and reactive energies, apparent energy is calculated

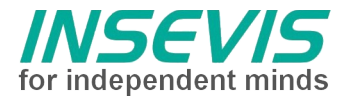

# **Visualization**

# Measured values:

Here is an overview of some measured values (voltage, current, power, ...). Further the state of the TCP communication is displayed, the language can be changed and via 'Setup' button the setup screen for configuration of the UMD96 is called.

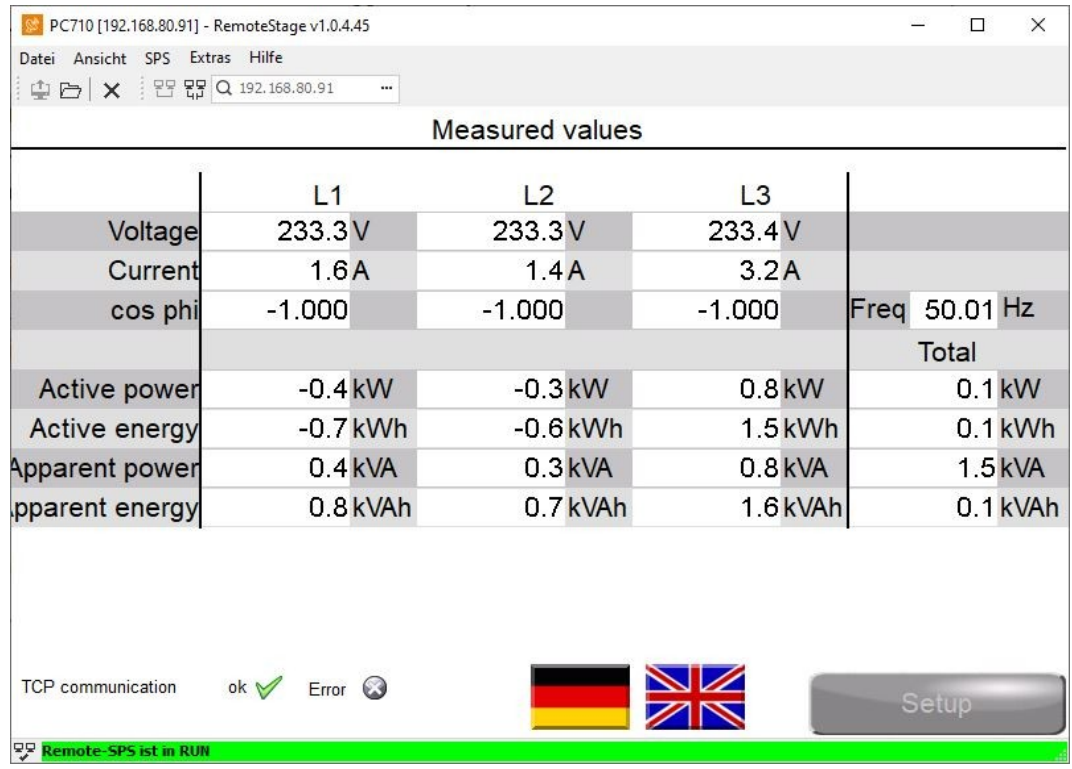

### Setup:

Here the configurable settings can be adapted and transferred via 'write setup' to the UMD96. Via 'home' button the overview of the measured values is called.

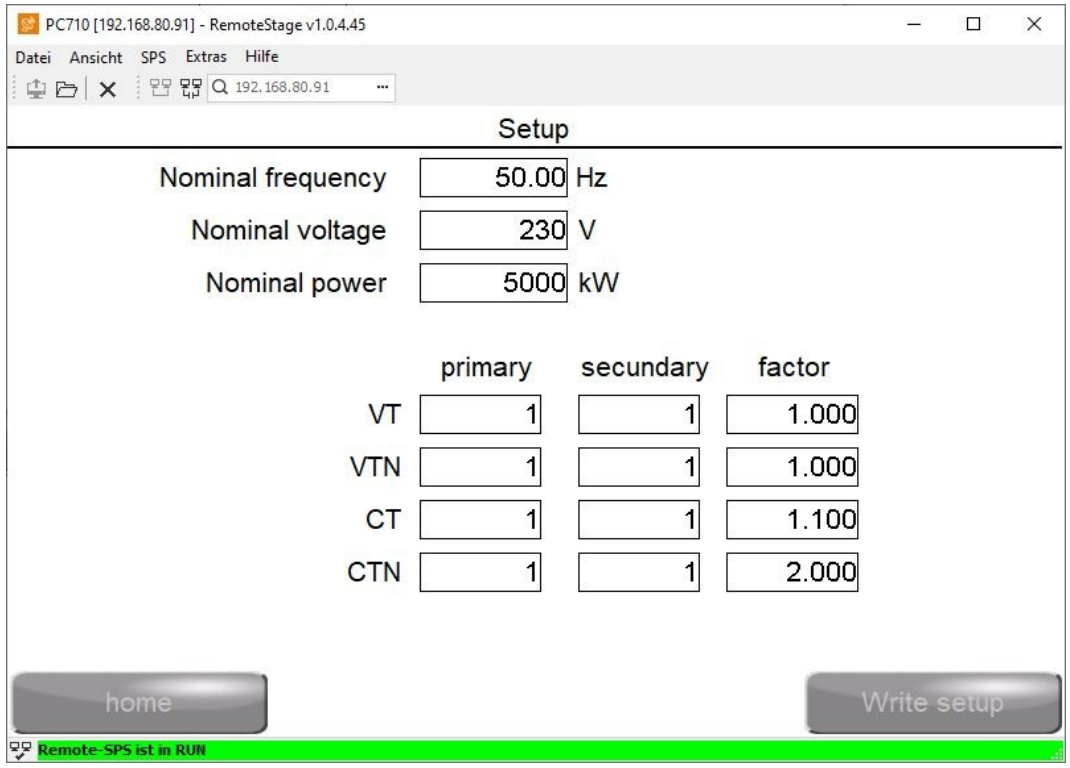

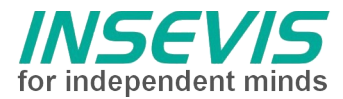

# **Errorcodes**

Return values of FB1 are divided into error source (ErrSrc) and a status code (ErrStatus). Error source accords with the last state of the state machine in FB1, as the error occurred. Related to the error source the status code contains information about the cause of error:

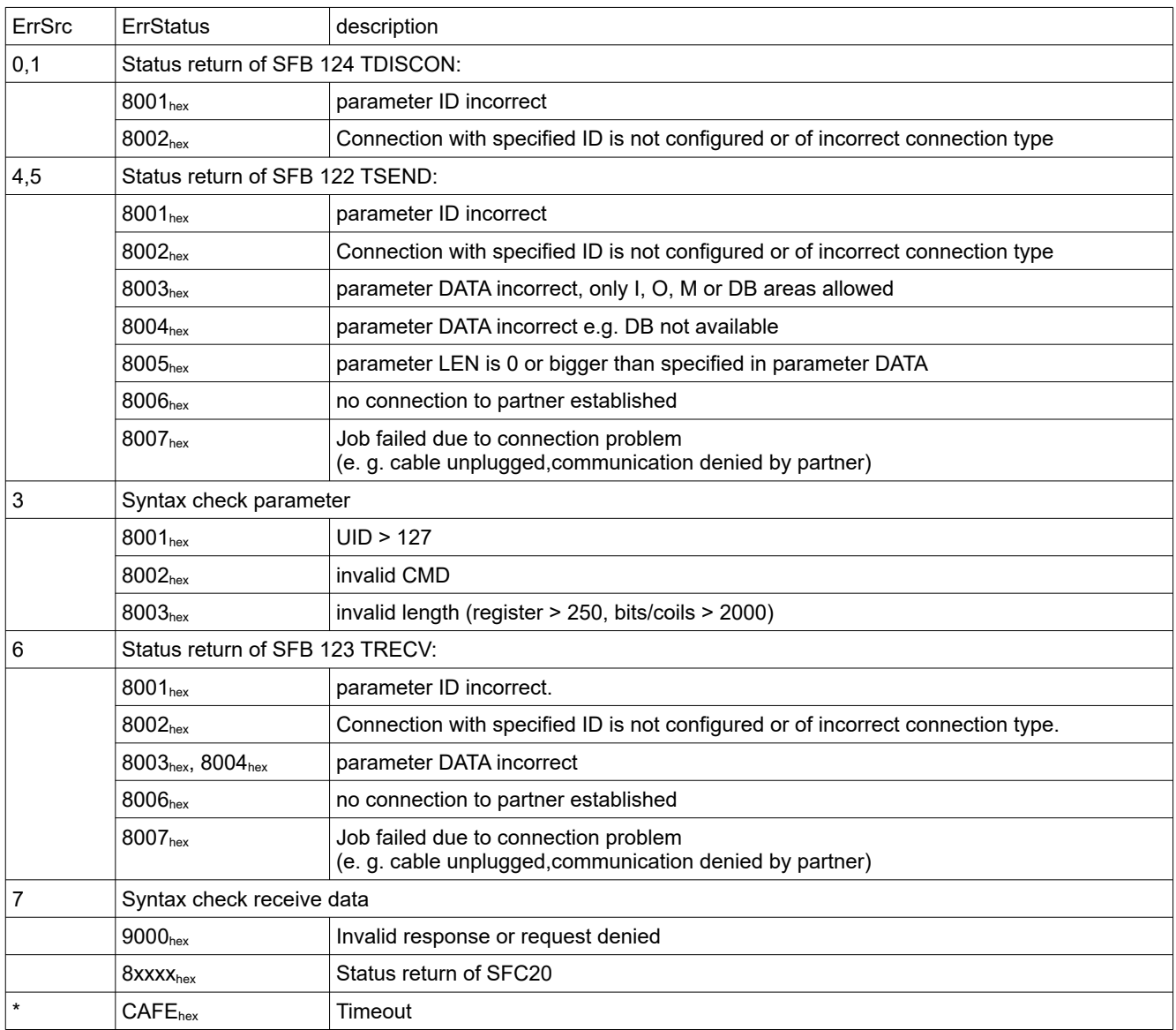

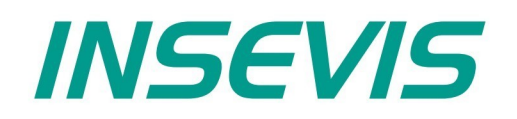

#### **INSEVIS Vertriebs GmbH**

Am Weichselgarten 7 D - 91058 Erlangen

+49(0)9131-691-440 Fon: Fax: +49(0)9131-691-444 Web: www.insevis.de E-Mail: info@insevis.de

The use of this sample programs is allowed only under acceptance<br>of following conditions by the user:<br>The present software is for guidance only aims at providing customers<br>with sampling information regarding their S7-progr